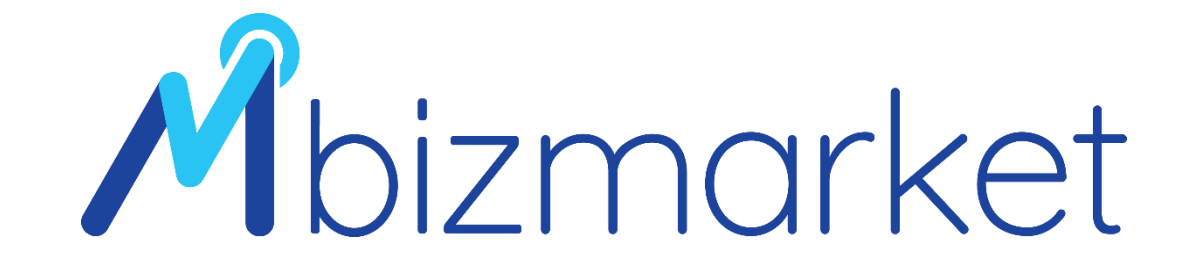

## TRAINER DIVISION – MATERI REGISTRASI VENDOR/PENYEDIA

#### TRAINER DIVISION - REGISTRASI

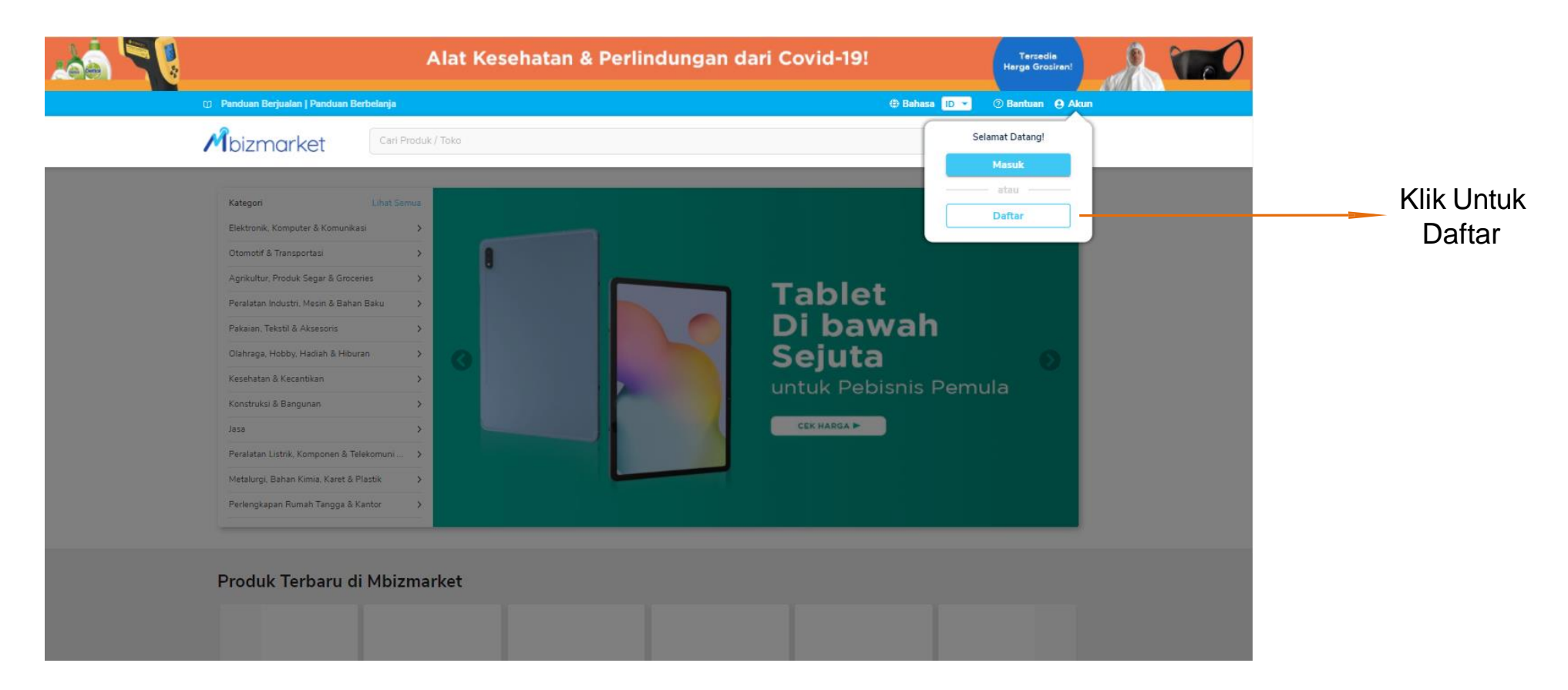

Akses Mbizmarket di link: mbizmarket.co.id melalui google chrome atau Mozila

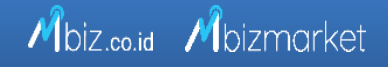

#### TRAINER DIVISION - REGISTRASI

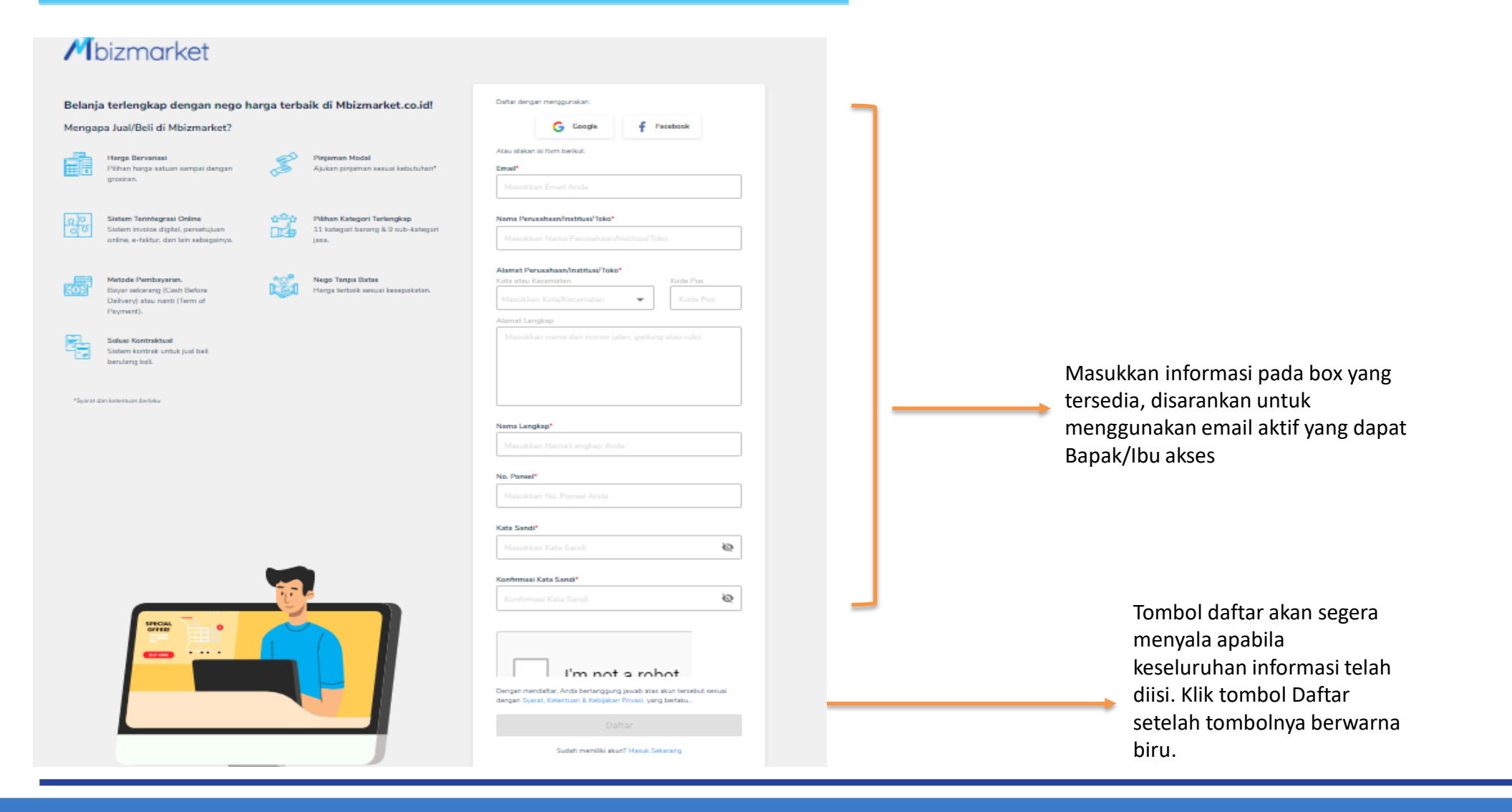

#### TRAINER DIVISION – VERIFIKASI EMAIL

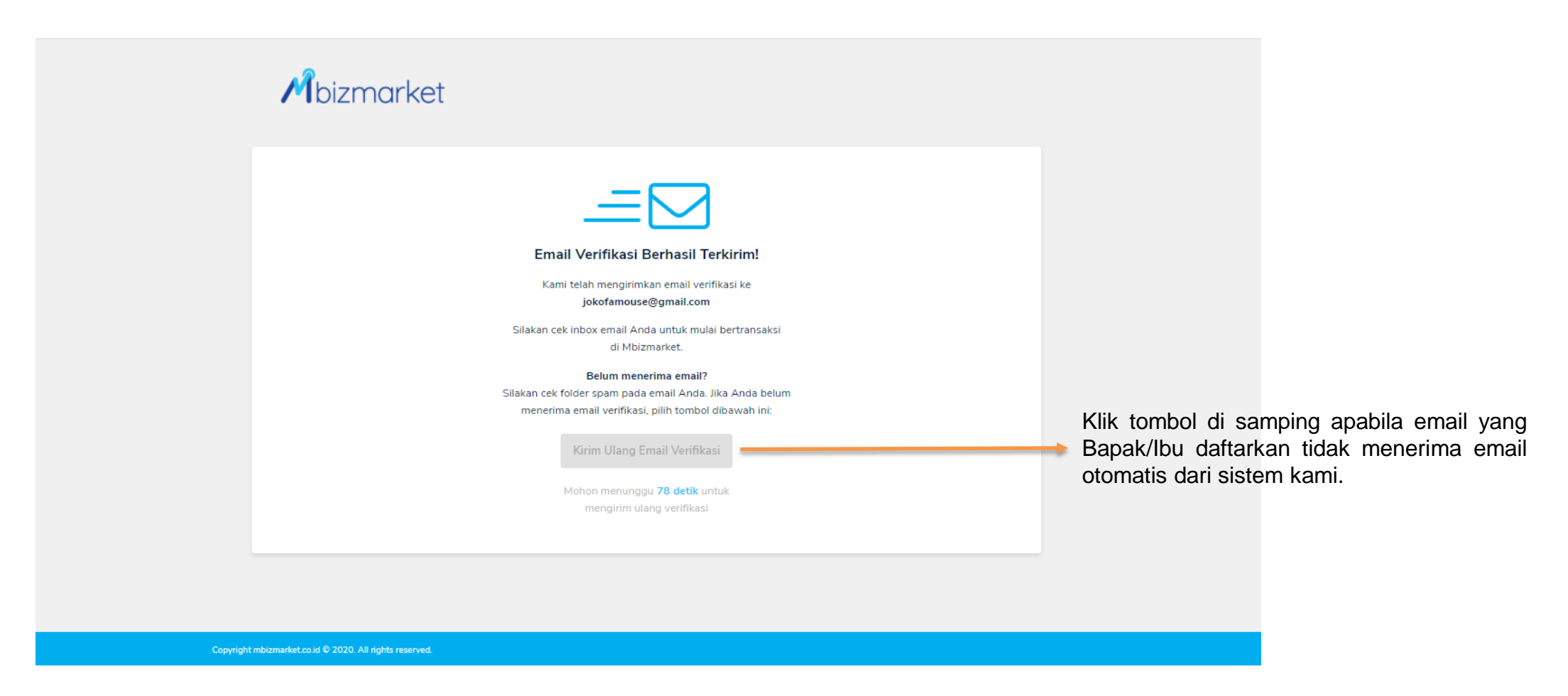

Halaman di atas merupakan page selanjutnya apabila Bapak/Ibu telah selesai memasukkan semua informasi data diri pada slide sebelum ini. Hal yang perlu dilakukan selanjutnya adalah login "masuk" ke email yang didaftarkan untuk membuka kotak masuk (Inbox) yang berisi email verifikasi untuk melanjutkan pendaftaran.

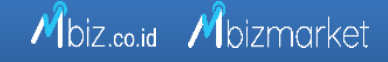

#### TRAINER DIVISION – VERIFIKASI EMAIL

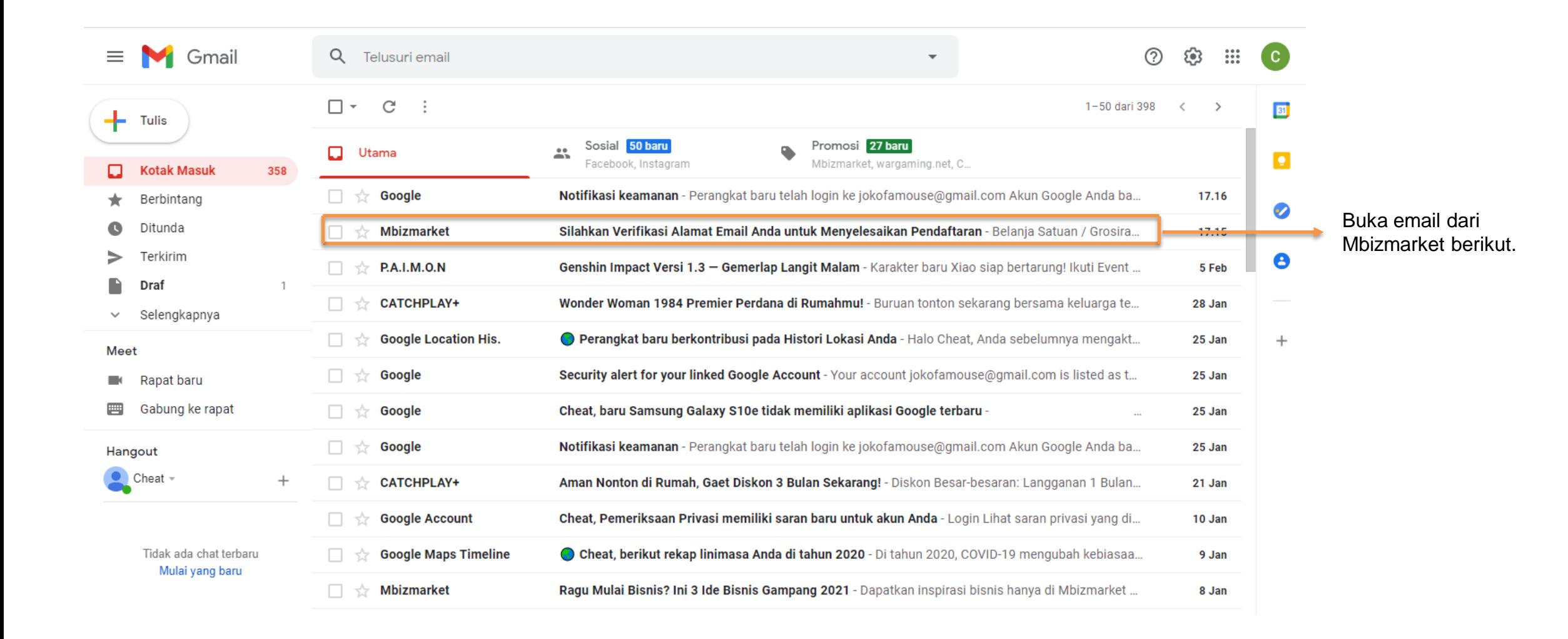

#### TRAINER DIVISION – VERIFIKASI EMAIL

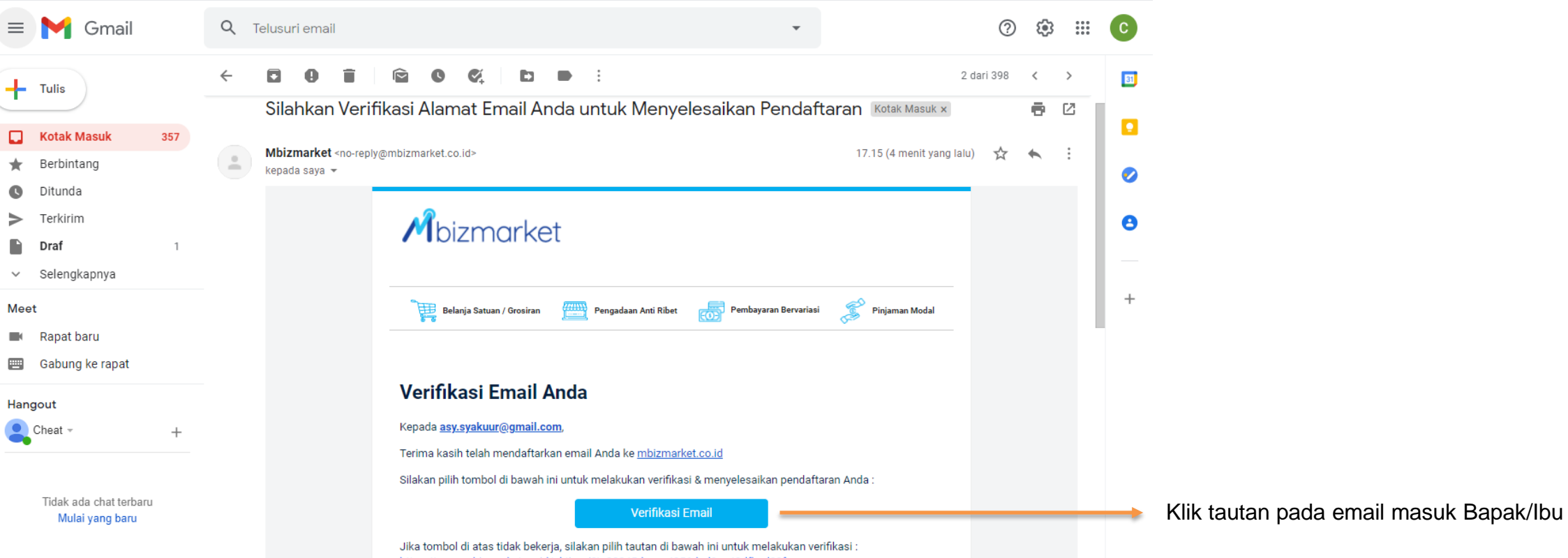

Gambar di atas merupakan contoh email dari Mbizmarket pada Kotak Masuk di email Bapak/Ibu. Harap segera melanjutkan pendaftaran dengan melakukan klik pada kotak "Verifikasi Email"

#### TRAINER DIVISION – LOG IN AKUN

#### Pendaftaran

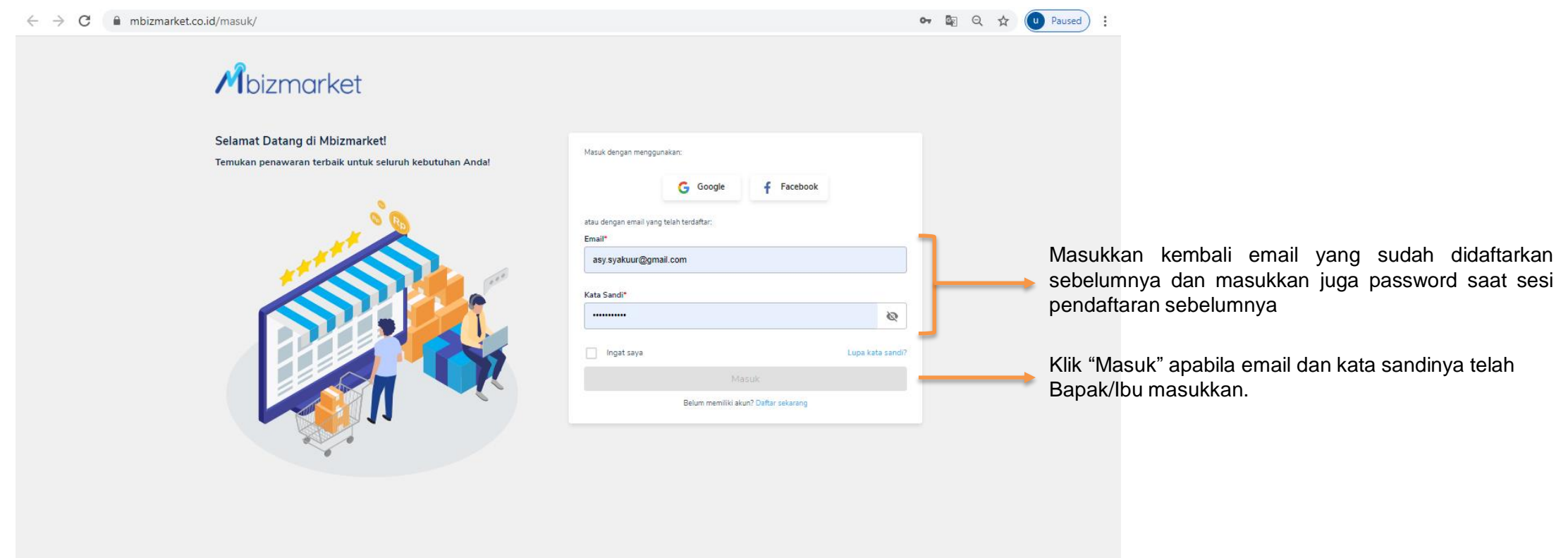

Selamat! Akun Mbizmarket Anda telah berhasil dibuat, tahapan selanjutnya agar Anda dapat bertransaksi adalah melengkapi informasi perusahaan, seperti alamat, data diri pimpinan perusahaan hingga dokumen legalitas perusahaan.

#### TRAINER DIVISION – MELENGKAPI PROFIL PERUSAHAAN

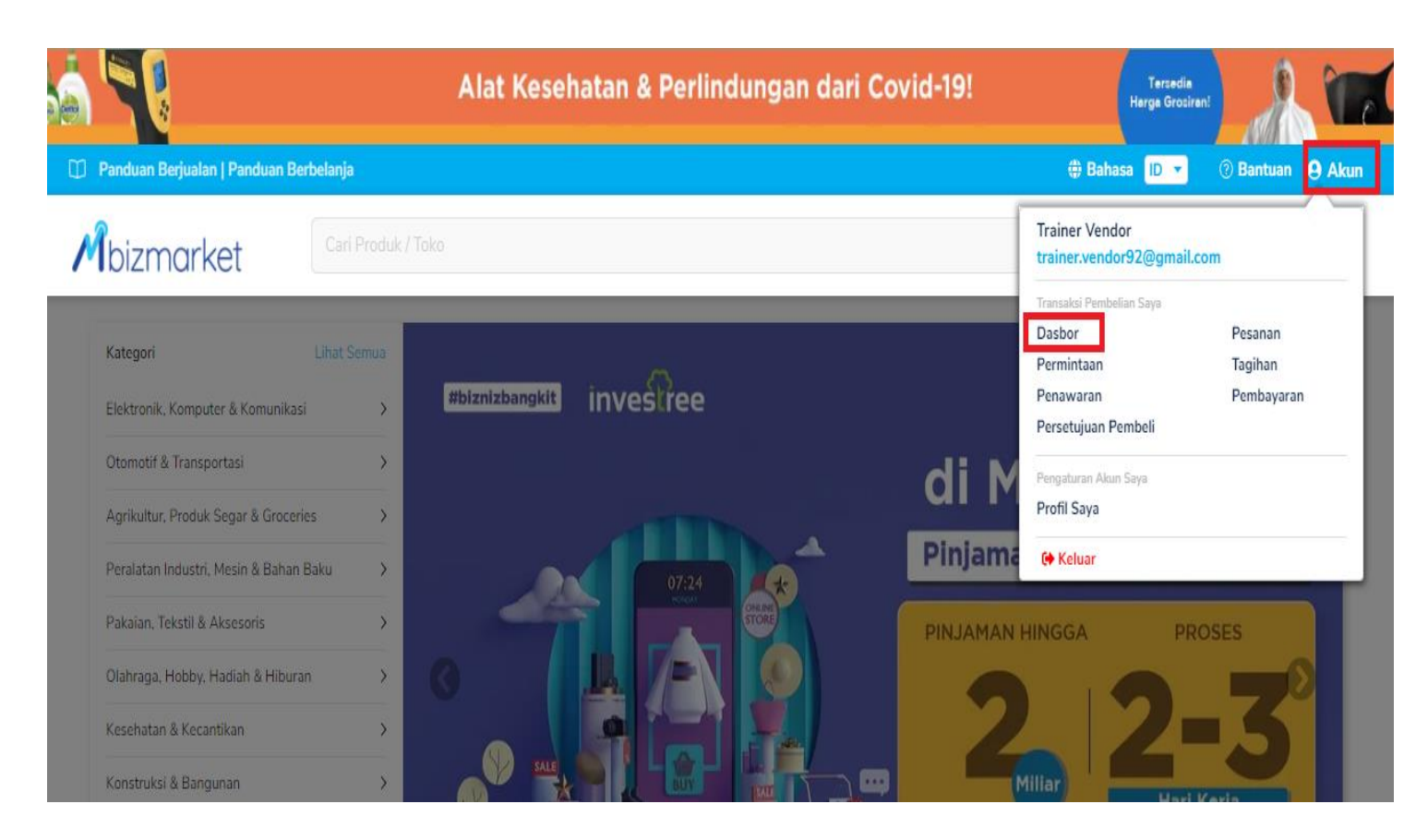

Setelah klik *Masuk*, silahkan pilih *Akun* dan Klik *Dasbor* Untuk melengkapi *Profil Perusahaan,Dokumen Perusahaan* dan *Rekening Bank* sebelum Klik *Buka Toko Sekarang.*

Noted : Selain terdaftar sebagai Penjual,User akan terdaftar juga sebagai Pembeli

#### TRAINER DIVISION – MELENGKAPI PROFIL PERUSAHAAN

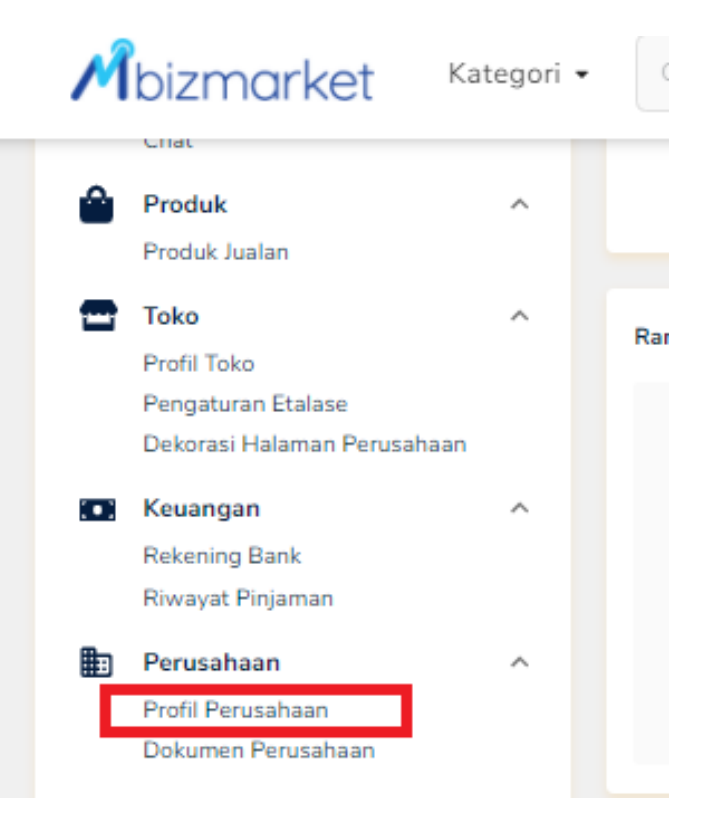

Pilih *Profil Perusahaan* – Kemudian lengkapi semua informasi yang ada di Menu Profil Perusahaan

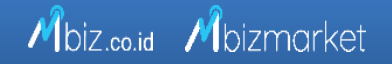

#### TRAINER DIVISION – MELENGKAPI PROFIL PERUSAHAAN

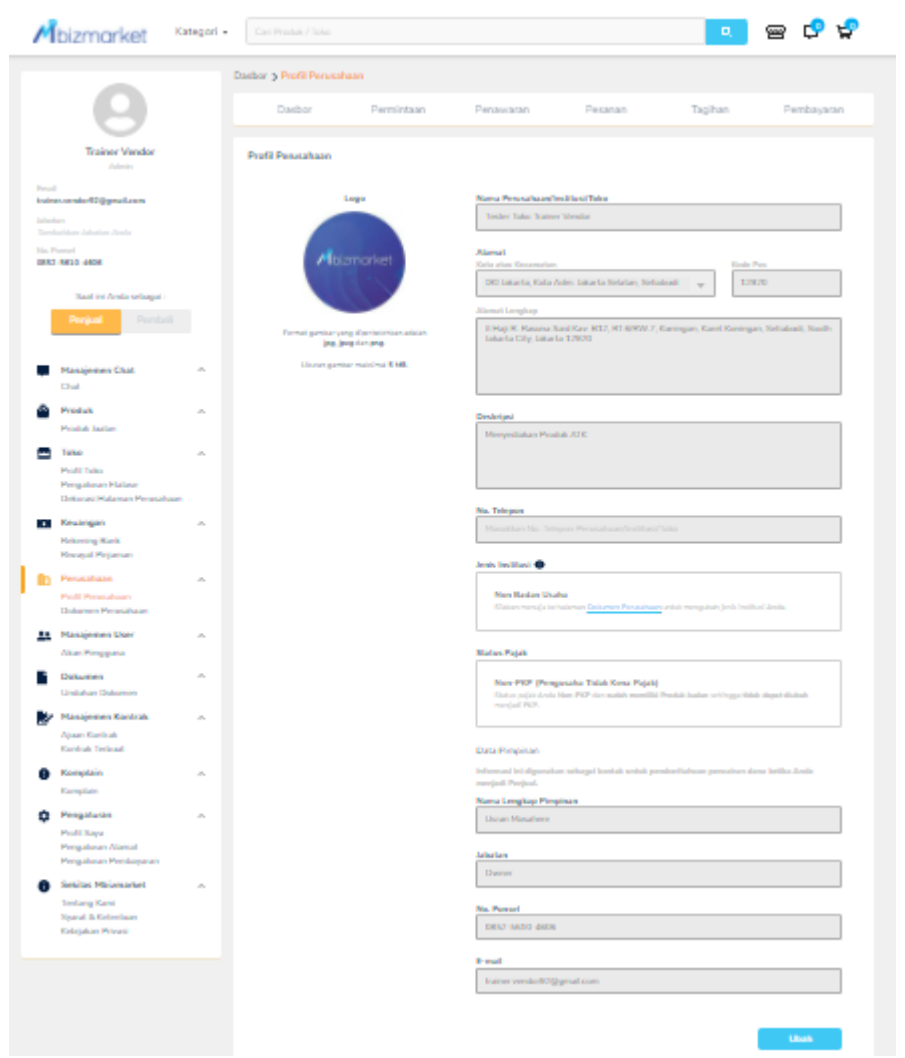

Klik Tombol *Ubah* dipojok kanan bawah, kemudian silahkan melengkapi semua informasi yang dibutuhkan di Menu *Profil Perusahaan.*

- *Nama Perusahaan*
- *Alamat & Kode Pos*
- *Deskripsi*
- *No Telepon*
- *Data Pimpinan*
- *Jabatan*
- *No.Ponsel*
- *Email*

Jika sudah melengkapi semuai Informasi, silahkan klik *Simpan* dipojok kanan bawah

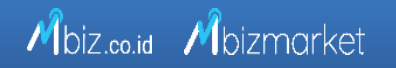

#### TRAINER DIVISION – MELENGKAPI DOKUMEN PERUSAHAAN

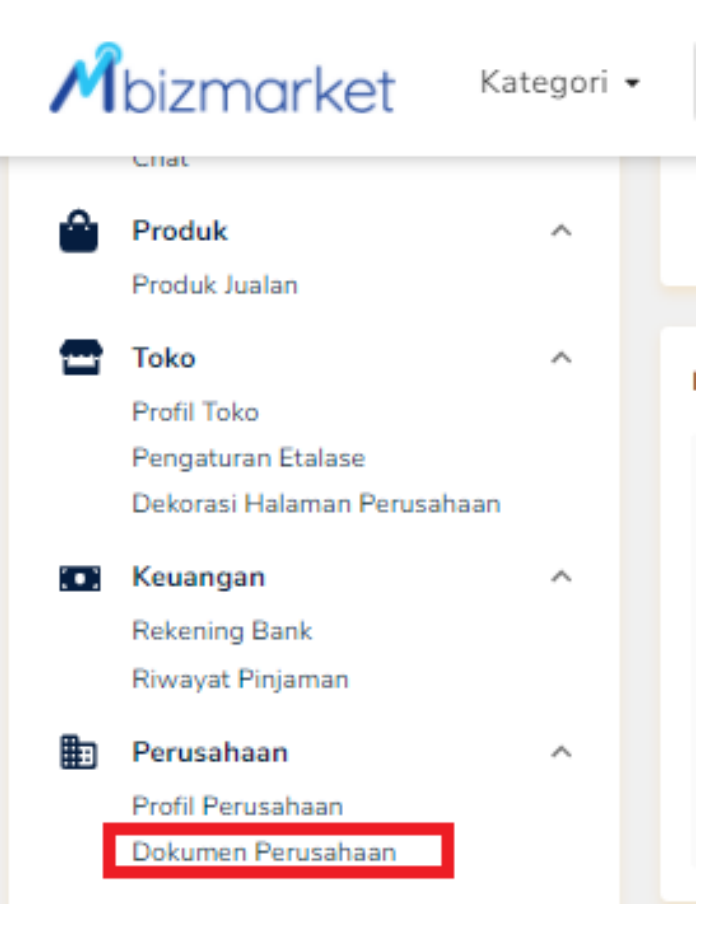

Pilih *Dokumen Perusahaan* – Kemudian lengkapi semua informasi yang ada di Menu Profil Perusahaan

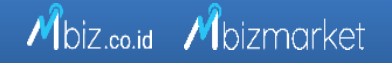

#### TRAINER DIVISION – MELENGKAPI DOKUMEN PERUSAHAAN

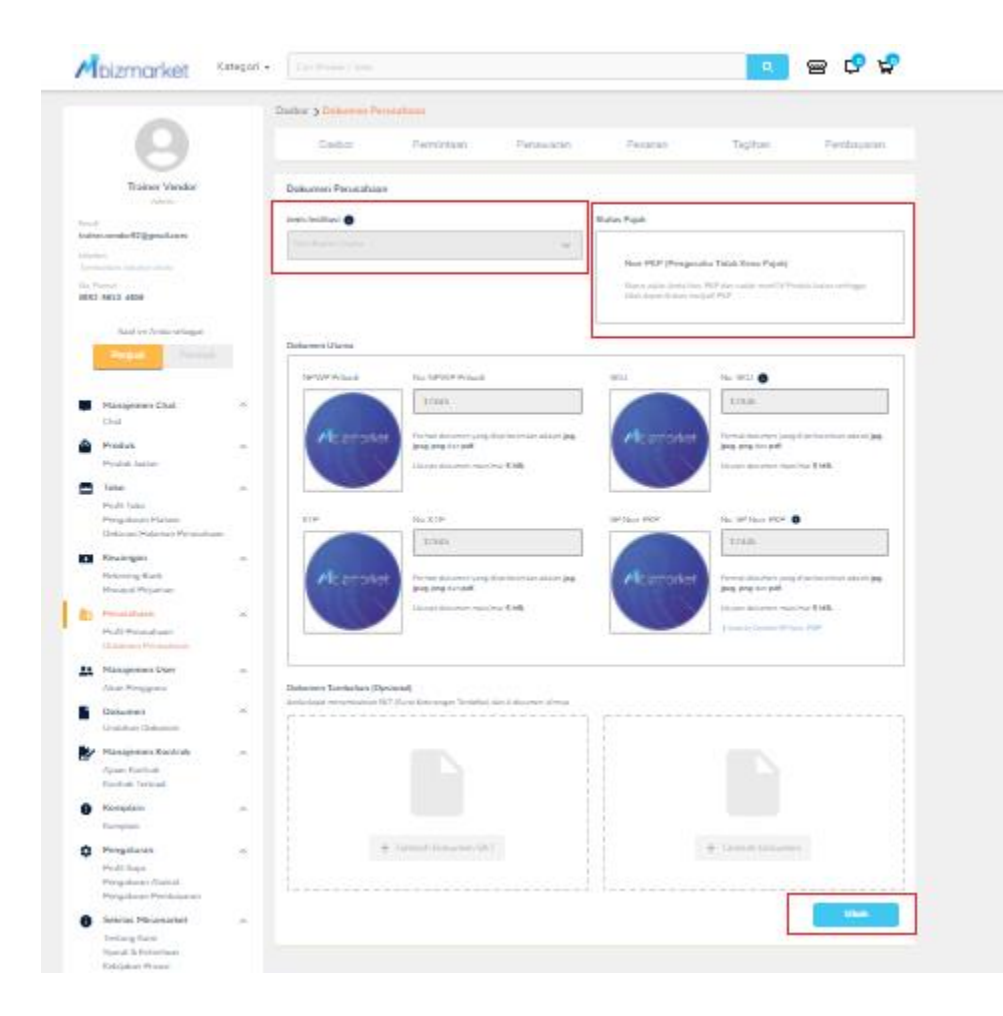

Klik Tombol *Ubah* dipojok kanan bawah, kemudian silahkan melengkapi semua informasi yang dibutuhkan di Menu *Dokumen Perusahaan.*

- *Jenis Institusi*
- *Status Pajak*
- *Badan Usaha = NPWP Usaha , SIUP , KTP, TDP/NIB, SP PKP (Jika Pengusaha Kena Pajak)*
- *Non Badan Usaha = NPWP Pribadi,KTP Pribadi,SKU/IUMK. SP Non PKP (Dapat didonwload di website mbizmarket)*

Jika sudah melengkapi semuai Informasi, silahkan klik *Simpan* dipojok kanan bawah

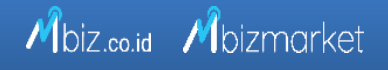

#### TRAINER DIVISION – MELENGKAPI REKENING BANK

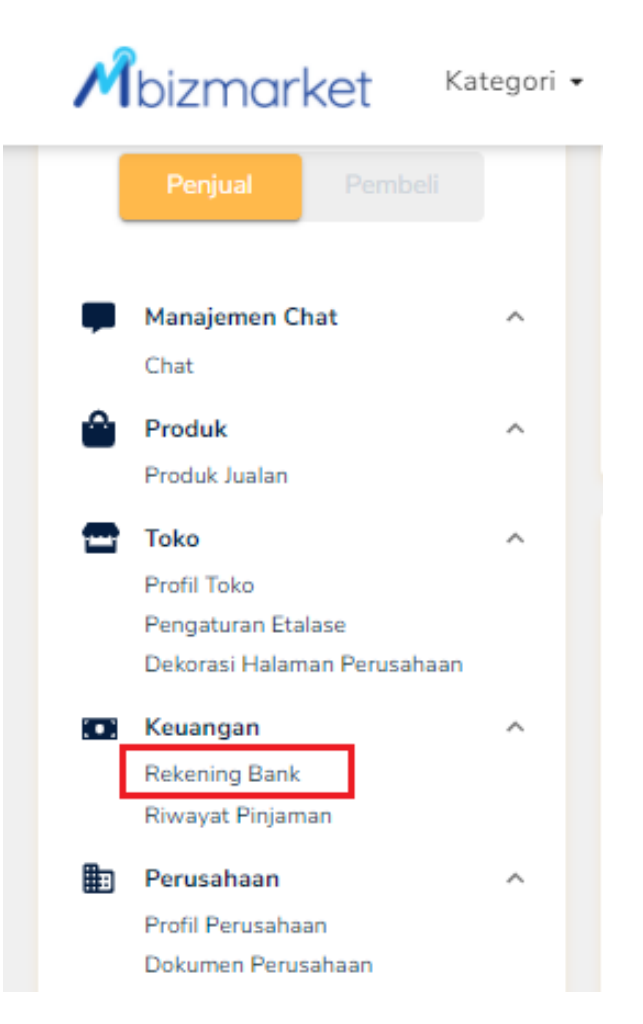

Pilih *Rekening Bank*– Kemudian lengkapi semua informasi yang ada di Menu Rekening Bank.

#### TRAINER DIVISION – MELENGKAPI REKENING PERUSAHAAN

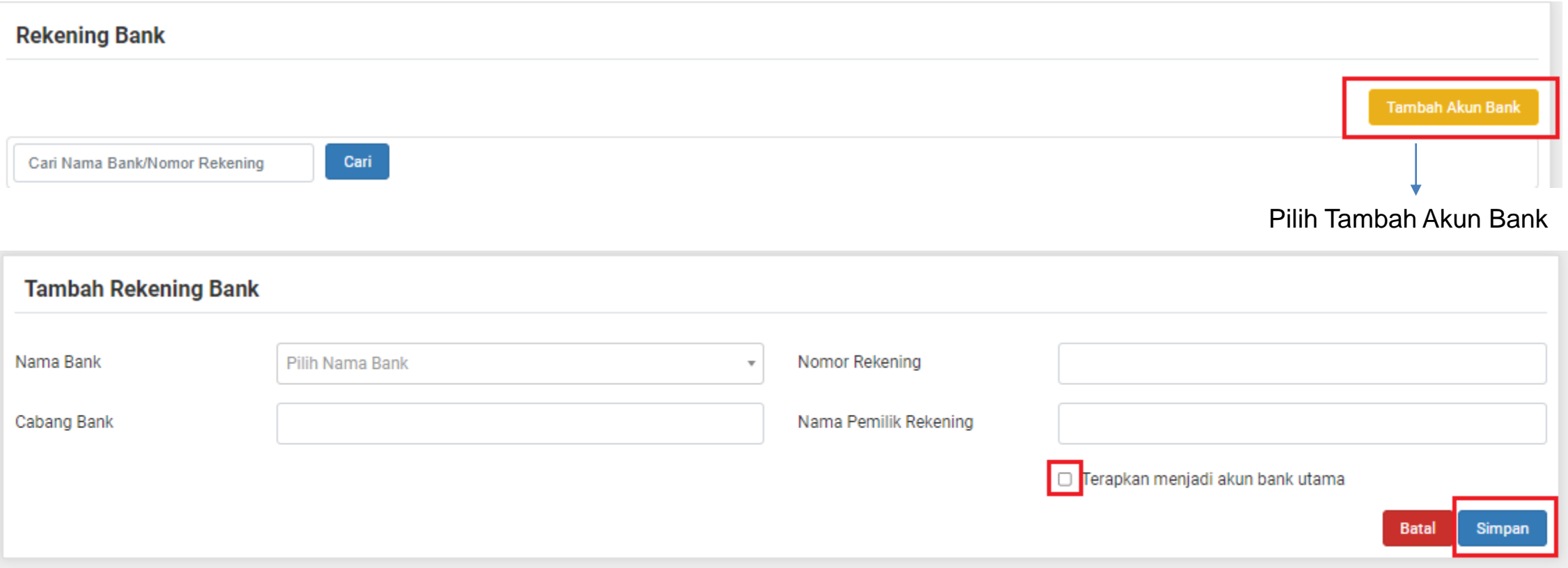

Kemudian Lengkapi semua informasi yang di minta ( Nama Bank,cabang Bank,Nomor rekening dan Nama Pemilik Rekening). Centang *Terapkan menjadi akun Bank utama* kemudian pilih *simpan.* 

#### TRAINER DIVISION – BUKA TOKO SEKARANG

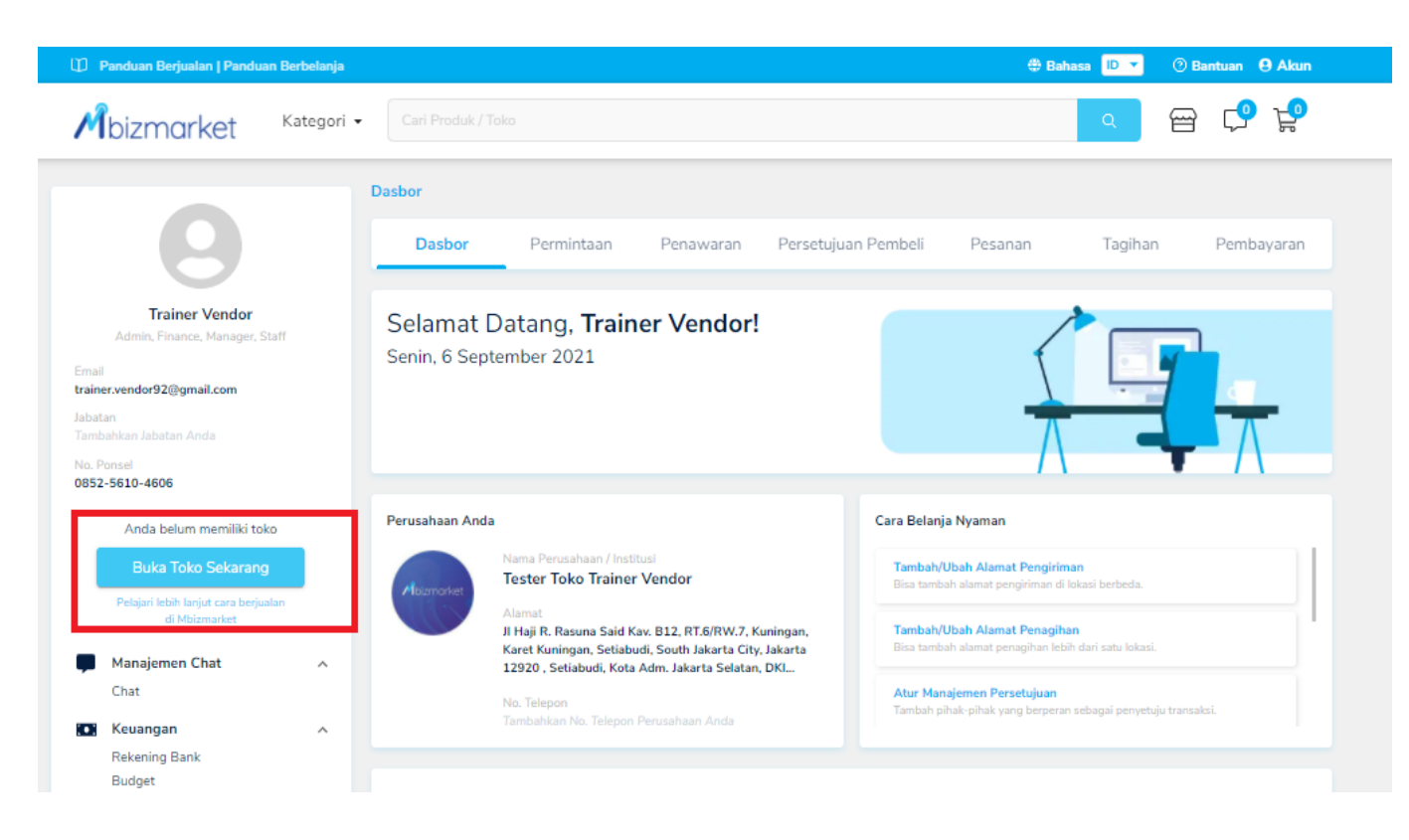

Setelah melengkapi informasi *Profil Perusahaan,Dokumen Perusahaan dan Rekening Bank,* silahkan klik *Buka Toko Sekarang*

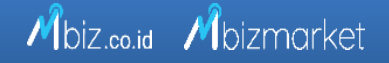

#### TRAINER DIVISION – LENGKAPI DATA & MULAI BERJUALAN

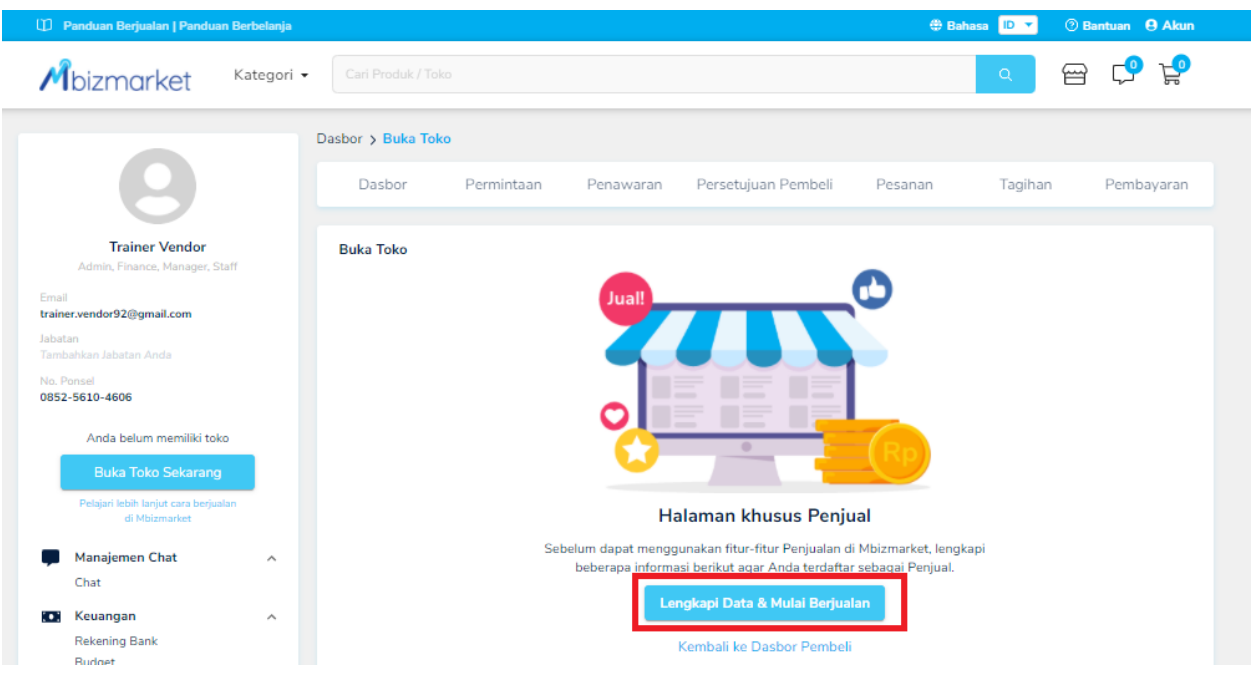

Silahkan Pilih *Lengkapi data dan Mulai Berjualan*

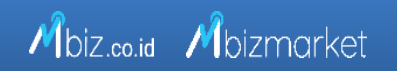

#### TRAINER DIVISION – INFORMASI TOKO

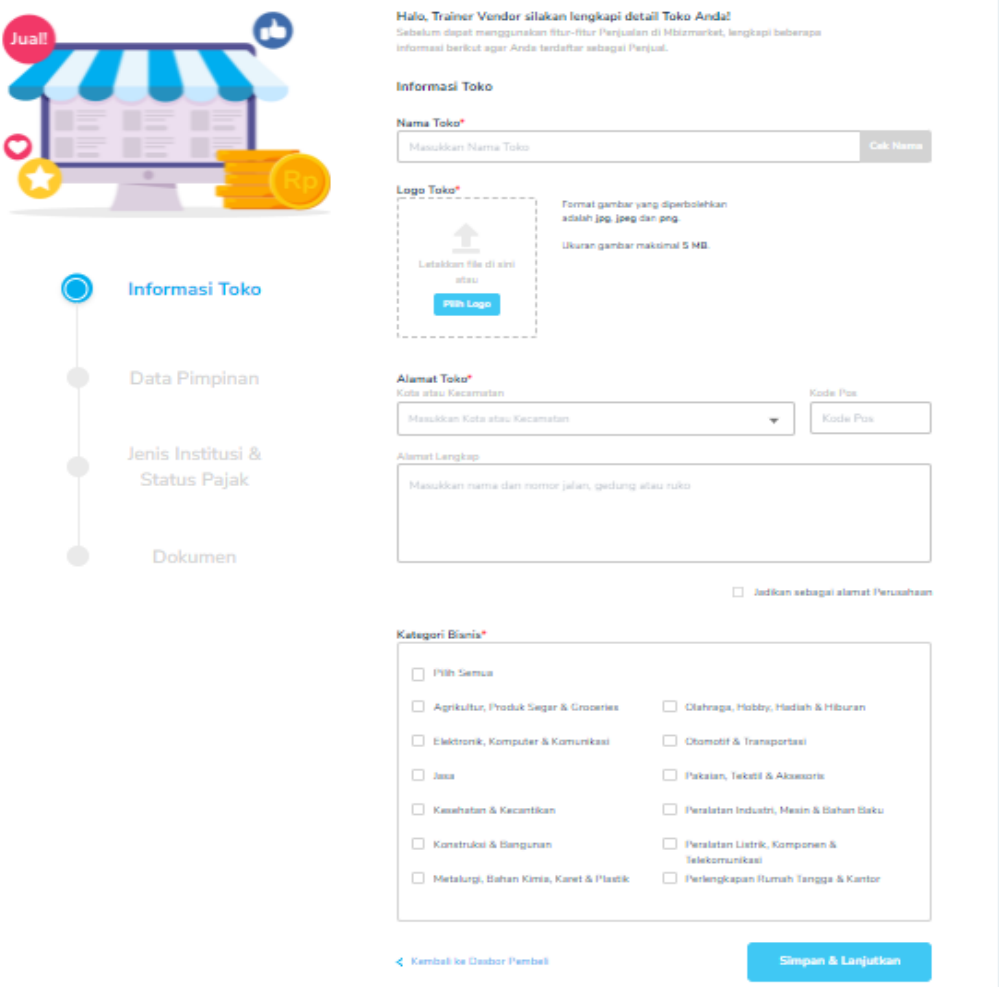

Silahkan melengkapi *Nama Toko, logo toko, alamat toko, kode pos, Alamat lengkap dan Kategori Bisnis*.

Jika sudah melengkapi semua informasi data yang dibutuhkan silahkan *klik Simpan dan lanjutkan* di pojok kanan bawah.

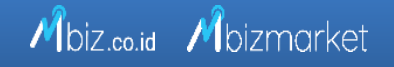

#### TRAINER DIVISION – DATA PIMPINAN

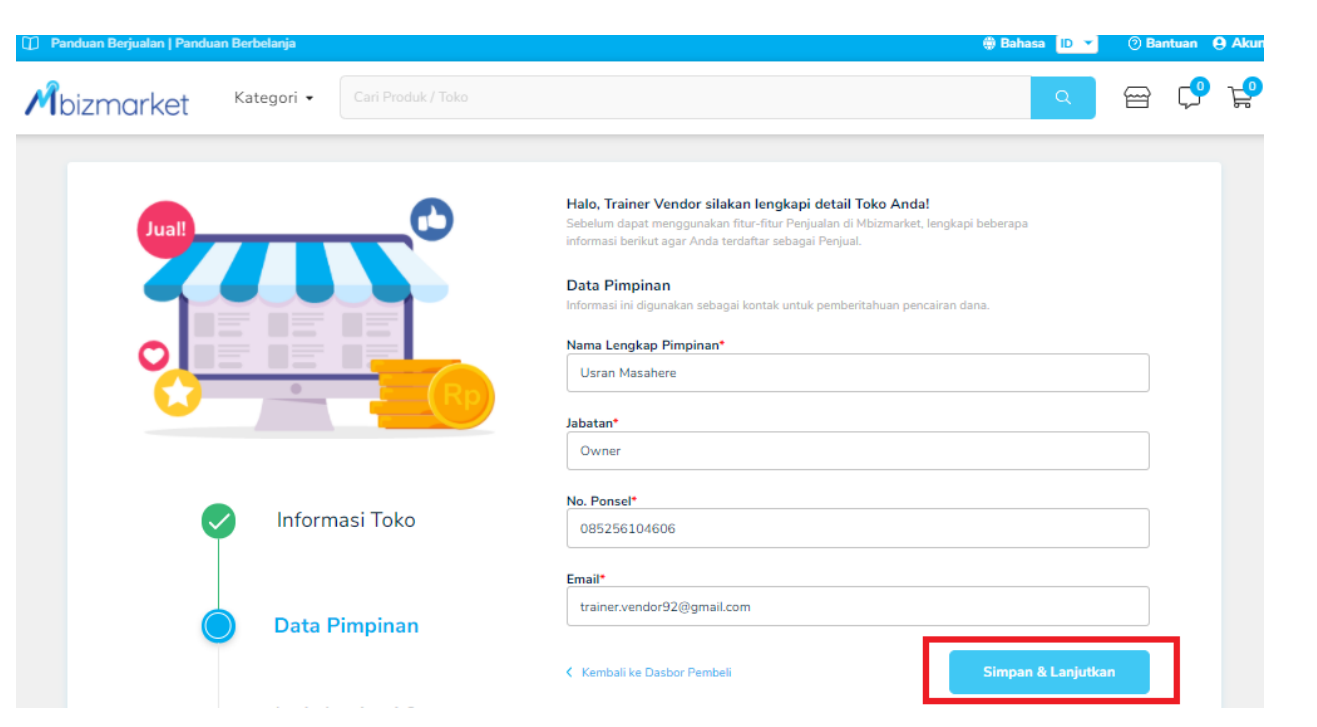

Silahkan Cek kembali Data Pimpinan mulai dari *Nama Lengkap Pimpinan, Jabatan, No Ponsel dan Email* .

Jika sudah sesuai silahkan *pilih simpan dan lanjutkan*.

![](_page_17_Picture_4.jpeg)

#### TRAINER DIVISION – JENIS INSTITUSI & STATUS PAJAK

![](_page_18_Picture_48.jpeg)

Silahkan Cek kembali informasi *Jenis Institusi & Status Pajak*.

Jika sudah sesuai silahkan *pilih simpan dan lanjutkan*

![](_page_18_Picture_4.jpeg)

#### TRAINER DIVISION – DOKUMEN PERUSAHAAN

![](_page_19_Picture_47.jpeg)

Silahkan Cek kembali *Dokumen Perusahaan* yang sudah diupload.

Jika sudah sesuai silahkan *pilih Konfirmasi* di Pojok kanan bawah.

![](_page_19_Picture_4.jpeg)

#### TRAINER DIVISION – PERGI KE DASBOARD PENJUAL

![](_page_20_Picture_1.jpeg)

Setelah Memilih konfirmasi maka akan muncul Infomasi berikut, silahkan klik *Pergi Ke Dashboard Penjual*, maka anda akan dibawa ke Halaman Penjual.

![](_page_20_Picture_3.jpeg)

#### TRAINER DIVISION – PENGATURAN ALAMAT

![](_page_21_Figure_1.jpeg)

Pilih Menu *Pengaturan* dan Sub Menu *Pengaturan Alamat*

![](_page_21_Picture_3.jpeg)

#### TRAINER DIVISION – TAMBAH ALAMAT PENGIRMAN

![](_page_22_Picture_18.jpeg)

![](_page_22_Picture_2.jpeg)

#### TRAINER DIVISION – MENGISI ALAMAT PENGIRIMAN

![](_page_23_Picture_105.jpeg)

Lengkapi Semua Informasi yang dibutuhkan Pada Halaman *Tambah Alamat Pengiriman*, Dan jika sudah sesuai silahkan Klik *Simpan* di Pojok kanan bawah.

Noted : Pada Kolom Sebagai Alamat silahkan dipilih *Keduanya (Alamat Gudang & Penerimaan)* kemudian *centang 2 kolom Terapkan menjadi Alamat Utama Pembelian dan Penjualan dan pilih Simpan*

#### TRAINER DIVISION – DEKORASI HALAMAN PERUSAHAAN

![](_page_24_Figure_1.jpeg)

Untuk Proses selanjutnya kita akan mengatur Dekorasi Halaman Perusahaan yaitu *Informasi Perusahaan dan Kontak & Sosial Media Perusahaan*.

![](_page_24_Picture_3.jpeg)

#### TRAINER DIVISION – DEKORASI HALAMAN PERUSAHAAN – INFORMASI PERUSAHAAN

![](_page_25_Picture_88.jpeg)

Silahkan Melengkapi *Informasi Perusahaan*, dan Jika sudah selesai silahkan *klik Simpan* di Pojok Kanan Bawah.

Note : Untuk *Nama Domain Perusahaan* silahkan memasukan Nama Toko. Nama Domain tersebut akan menjadi Link Toko bapak/ibu yang bisa di share ke Pembeli.

#### TRAINER DIVISION – DEKORASI HALAMAN PERUSAHAAN - KONTAK & SOSIAL MEDIA

Informasi Perusahaan

Informasi Pabrik Perusahaan Sertifikat Perusahaan Kontak dan Sosial Media Perusahaan

#### Kontak dan Media Sosial Perusahaan

Masukkan data kontak dan media sosial perusahaanmu dengan benar dan lengkap. Data ini akan ditamplikan pada Halaman Profil Perusahaan.

![](_page_26_Picture_170.jpeg)

Silahkan pilih Tab *Kontak dan Sosial Media Perusahaan*, kemudian silahkan menambahkan informasi *No.Telepon dan Informasi sosial Media Perusahaan*  (Optional). Jika sudah selesai silahkan pilih Simpan.

> *Noted* : No.Telpon dan Sosial Media Perusahaan akan muncul pada halaman Toko Bapak/Ibu, sehingga pembeli akan lebih mudah menghubungi Toko bapak/ibu melalui Kontak dan halaman social media yang sudah diterapkan.

*Selamat anda telah menyelesaikan seluruh pengisian data dan dokumen di Mbizmarket. Anda sudah terdaftar sebagai Pembeli dan penjual di Platform Mbizmarket.*

![](_page_26_Picture_10.jpeg)

# TERIMA KASIH

![](_page_27_Picture_1.jpeg)